# 1. Wichtig:

Bevor Sie Ihre Chipkarte mit dieser Anleitung in Ihrem Banking-Programm hinterlegen, muss zuerst die Eröffnungs-PIN zur Karte geändert und die Karte mit Ihrem Chipkartenleser abgeglichen werden. Bitte führen daher zuerst die in der Anleitung BankingCard aktivieren genannten Schritte durch. Die Anleitung finden Sie online unter spkwml.de/sfirm im Abschnitt Chipkarte.

# 2. Einrichten in S-Firm

Starten Sie bitte S-Firm und melden Sie sich mit Ihrem Benutzernamen und Kennwort an.

Wählen Sie

- Stammdaten (1)
- Bankzugänge / HBCI (2)

Markieren Sie

• Sparkasse Westmünsterland (3)

und klicken Sie auf Bearbeiten (4)

Ist noch kein Eintrag Sparkasse Westmünsterland vorhanden, so klicken Sie auf Neu (4).

Wählen Sie den Reiter Sonstiges (1) und klicken Sie auf Zugang synchronisieren (2).

Bei einer Neuanlage tragen Sie vorab die Bankleitzahl 40154530 der Sparkasse Westmünsterland in das Feld BLZ (3) ein.

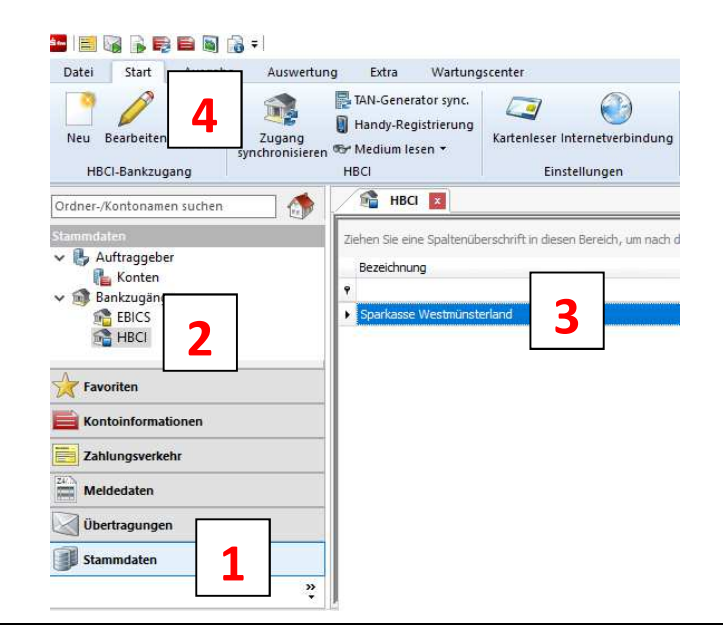

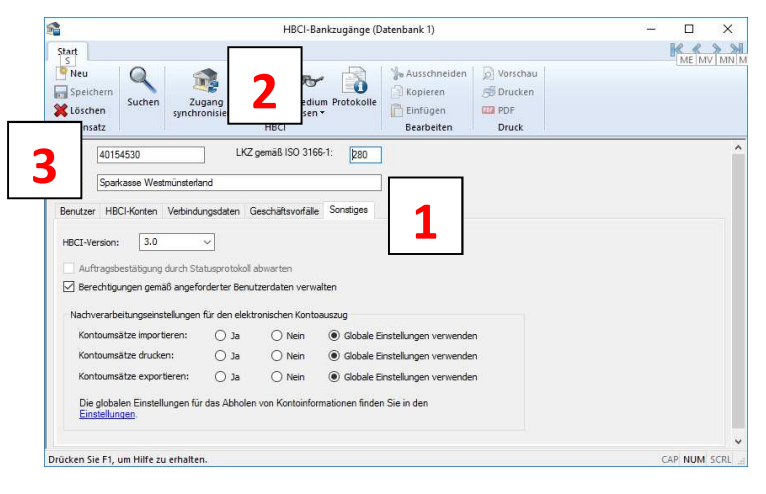

### Wählen Sie den Reiter Benutzer (1)

und Sie klicken auf Neu (2) , um eine Karte anzulegen.

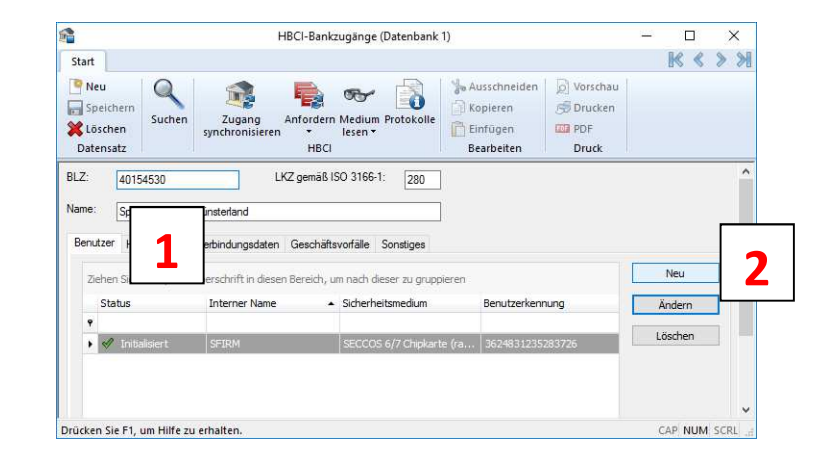

S

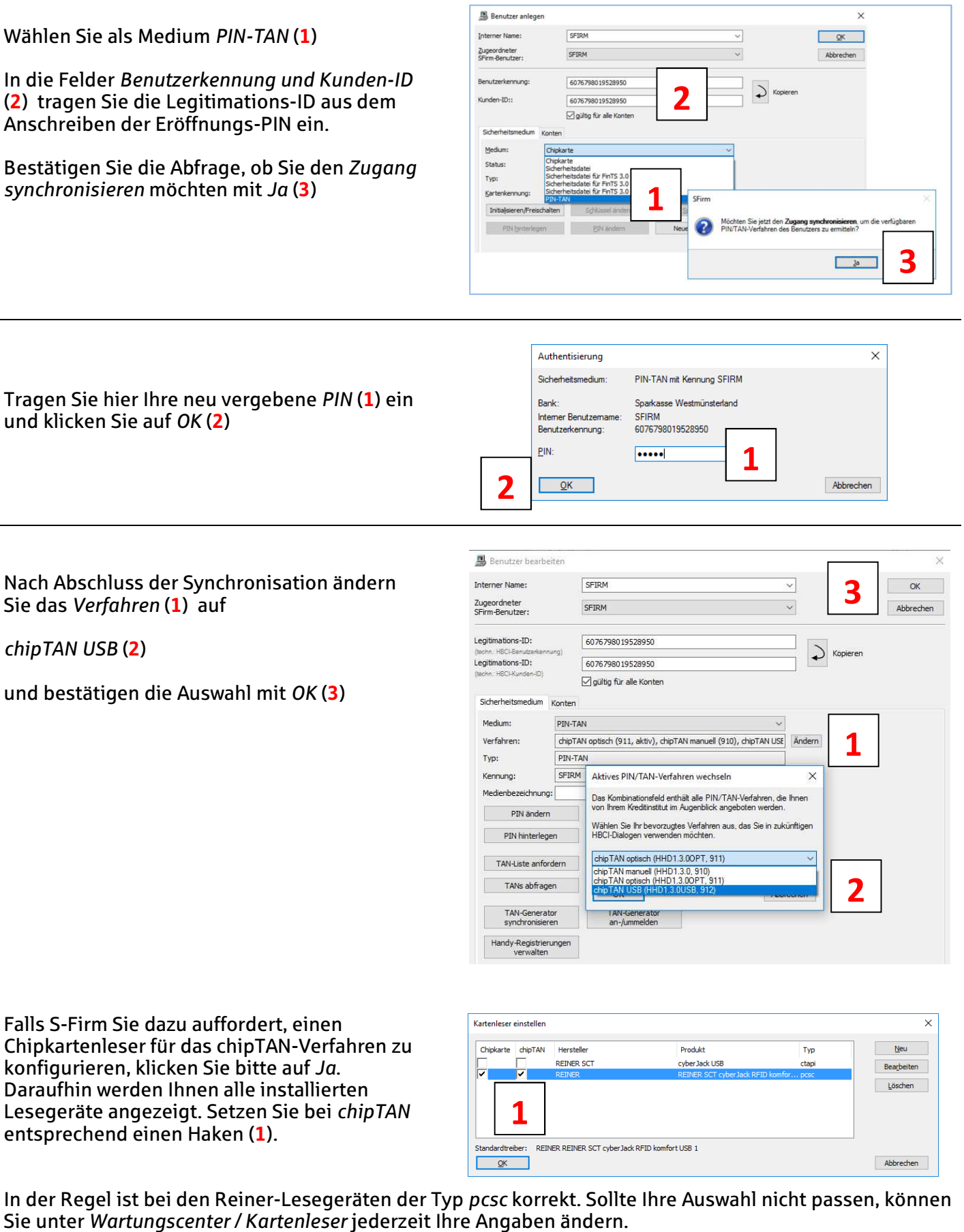

S

#### 3. Anpassen Kontorundruf

Wählen Sie Kontoinformationen (1) und Rundruf (2).

Markieren Sie rechts den Kontorundruf (3) und klicken Sie oben auf Bearbeiten (4).

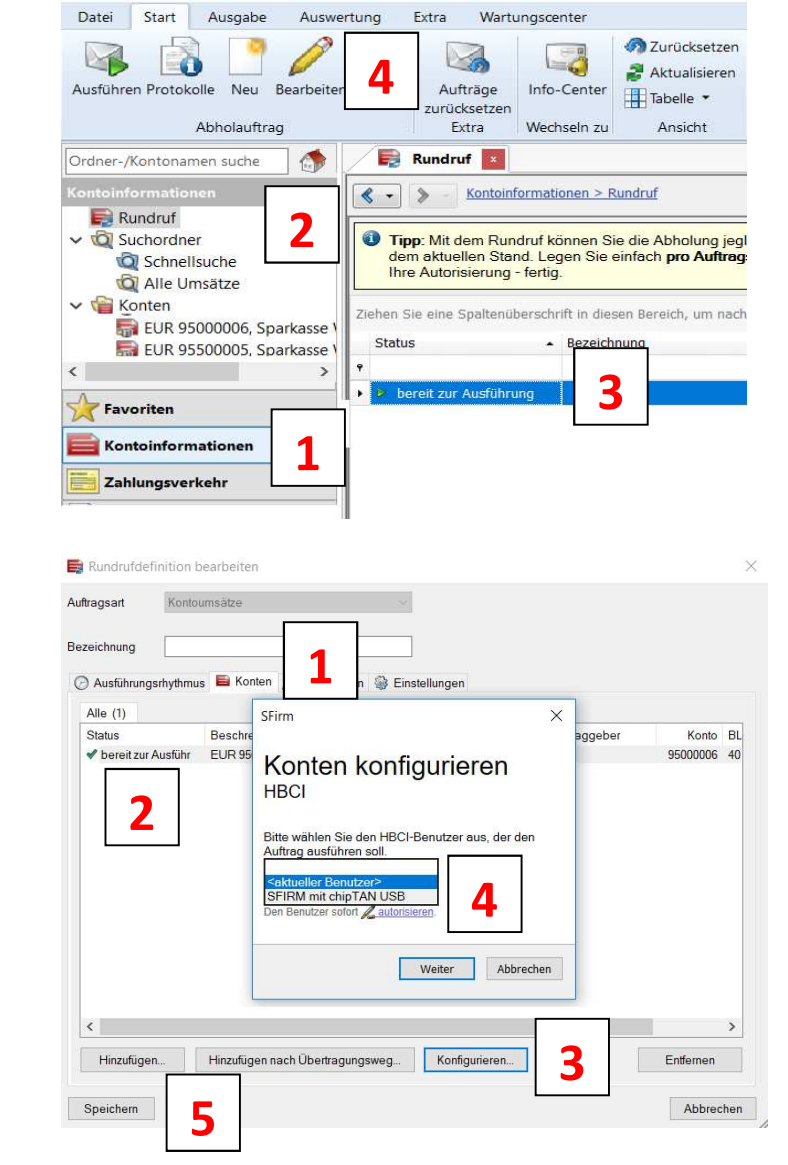

Klicken Sie oben auf den Reiter Konten (1) und markieren Sie das erste Konto (2).

Wählen Sie Konfigurieren (3) und wählen Sie als ausführende Person einen Benutzer mit dem Zusatz chipTAN USB (4).

Klicken Sie auf Weiter (4) und speichern Sie Ihre Änderungen (5)

### 4. Senden Zahlungen

Achten Sie auf einen Ausführenden mit dem Zusatz chipTAN USB (1).

Legen Sie Ihre Chipkarte in den Leser und klicken Sie auf Ausführen (2).

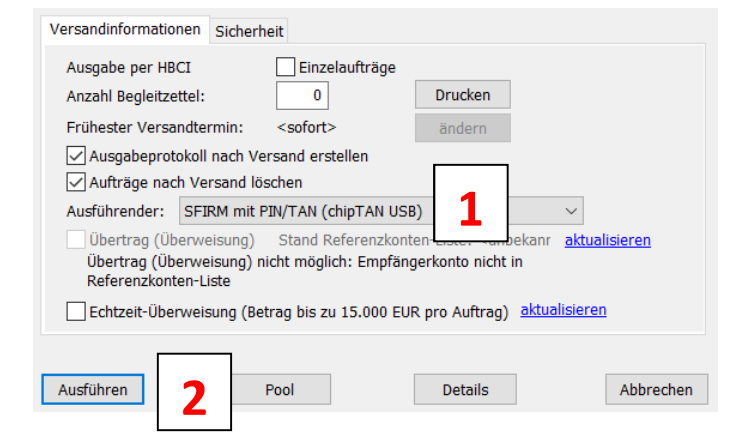

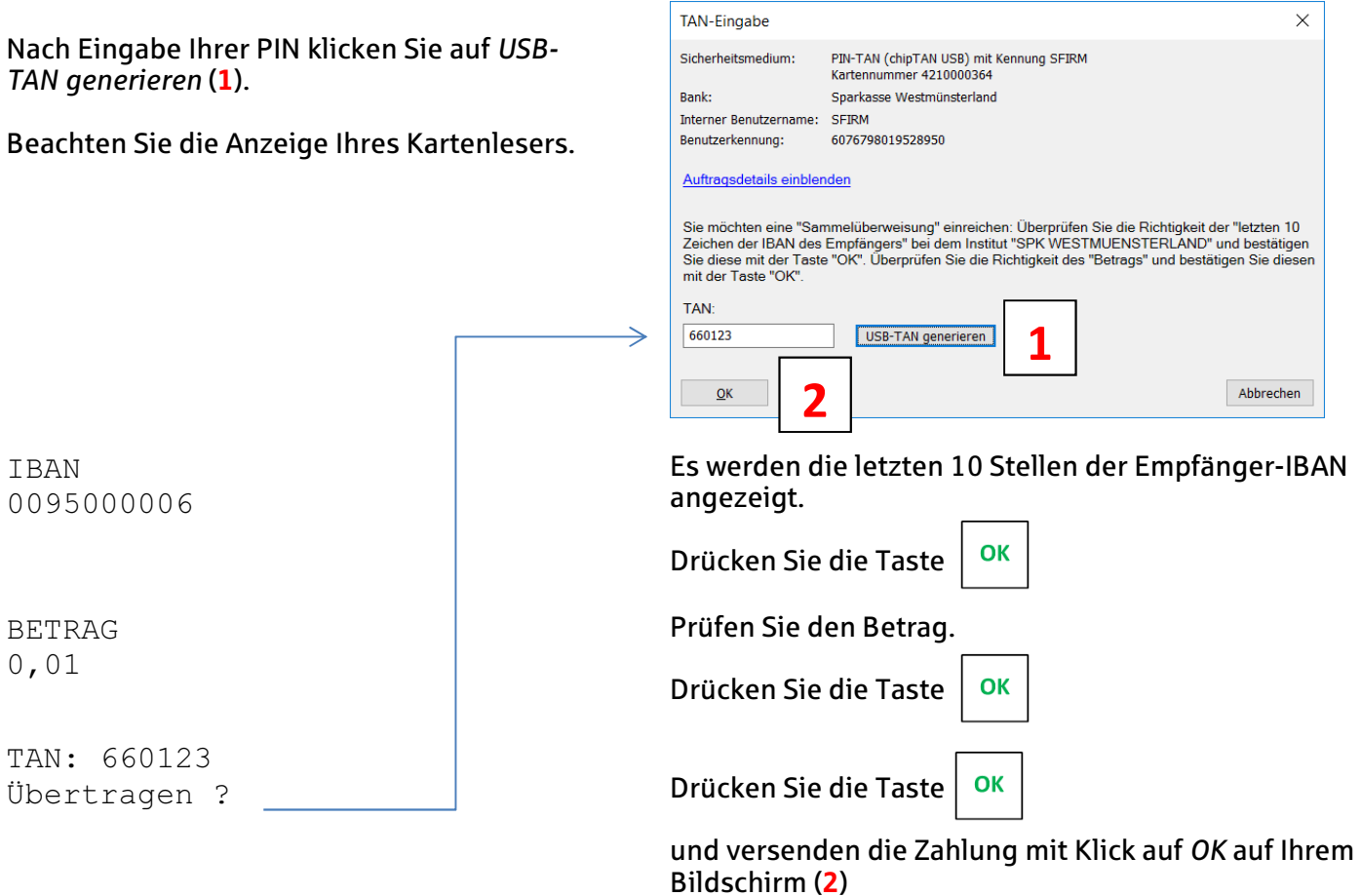

Wenn Sie eine Sammelzahlung versenden, werden nicht alle einzelnen Beträge angezeigt, sondern eine TAN für diesen Sammler anhand einer Prüfsumme erzeugt.

Zurück auf Anfang